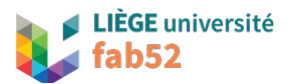

# Utilisation Imprimante 3D PRUSA MK3s

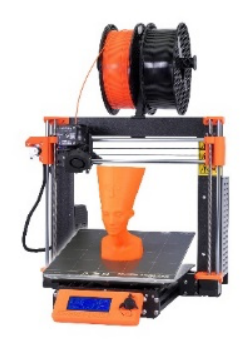

# Préparation des fichiers

Pour commencer, ce dont nous avons besoin pour lancer une impression est d'un fichier 3D modélisé au moyen d'un logiciel de CAO.

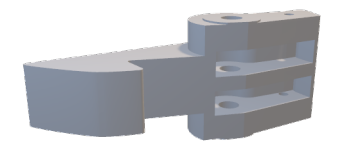

Une fois votre 3D terminé, vous allez devoir l'exporter en **format \*.STL**.

Attention que souvent par défaut après l'exportation, les pièces sont facettisées. Dans la plupart des cas, la taille des facettes peut être réduite dans les paramètres d'exportation.

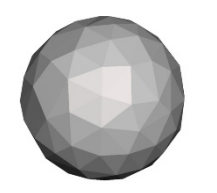

C'est ce fichier \*.STL qui va être lu par le logiciel de slicing PRUSA.

Le logiciel va diviser votre pièce en une multitude de couches (plans 2D) qui seront superposées. Dans chacune de ces couches, celui-ci va créer les trajectoires que la tête d'imprimante va réaliser pour déposer les couches de matière les unes après les autres et de bas en haut.

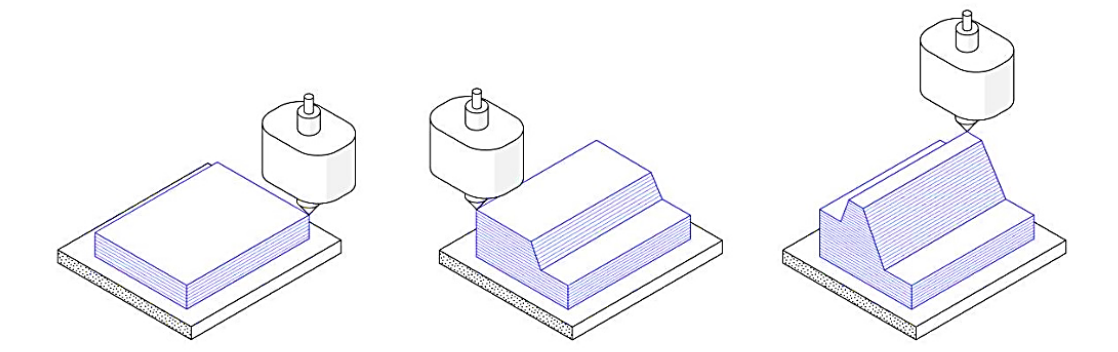

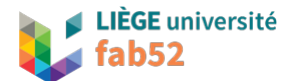

# Utilisation du slicer PRUSA

Une fois le fichier \*.STL finalisé, il est ouvert au moyen du logiciel PrusaSlicer :

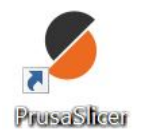

Il peut être téléchargé via ce lien :

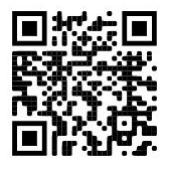

*https://www.prusa3d.com/guest-tracking/* 

**Voici comment se présente le slicer avec quelques points pratiques :**

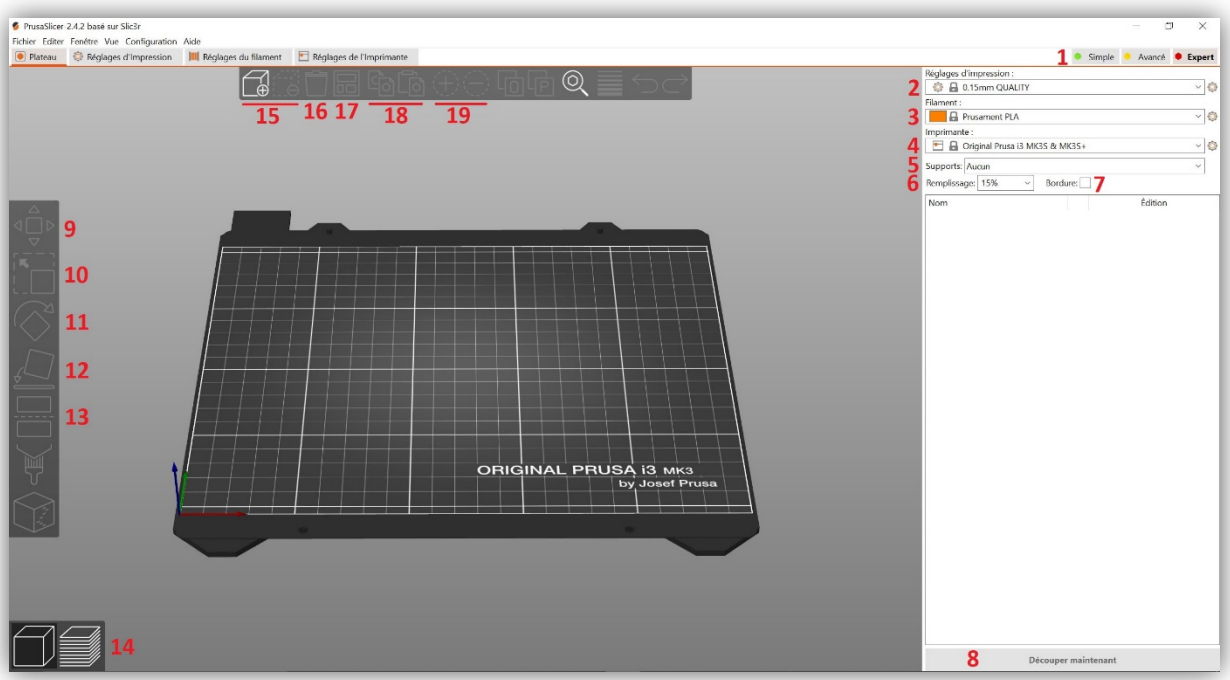

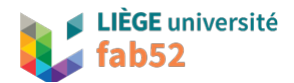

### **1. Sélection du mode**

En fonction du mode que vous choisissez, vous aurez plus ou moins de réglages disponibles pour votre impression.

# **2. Réglage de l'impression**

Ce réglage aura un impact direct sur la finition de votre impression. Par défaut, nous utilisons le 0,15mm QUALITY

# **3. Filament**

Sélectionnez le fil et la matière que vous allez utiliser pour votre impression (PLA, ABS, PETG, Etc..)

### **4. Imprimante**

Sélectionnez le model d'imprimante (ici Prusa i3 MK3S)

### **5. Supports**

Utilisez les si votre pièce possède des éléments en porte-à-faux.

#### **6. Remplissage**

C'est la densité en pourcentage de remplissage à l'intérieur de votre pièce. (Le motif de remplissage peut être modifié dans les paramètres d'impression).

### **7. Bordure**

Les bordures sont très utiles si la surface de votre pièce qui est en contact avec le plateau est très petite. Elles permettent d'élargir cette surface et donc d'avoir une meilleure adhérence au plateau. La largeur des bordures peut être modifiée via les paramètres d'impression.

### **8. Découper maintenant**

Quand vous avez terminé d'ajuster tous vos paramètres, vous pouvez cliquer sur « découper maintenant ». Le logiciel va donc découper votre pièce en plusieurs couches et créer un fichier Gcode (trajectoire machine) que vous pourrez exporter.

#### **9. Déplacer**

Permet de déplacer votre pièce selon un axe.

#### **10. Redimensionner**

Redimensionner votre pièce avec le curseur ou en entrant une valeur (facteur d'échelle).

#### **11. Pivoter**

Permet de faire pivoter votre pièce selon un axe.

#### **12. Positionner sur la face**

Permet de sélectionner la face de votre pièce qui sera en contact avec le plateau de l'imprimante.

# **13. Couper**

Permet de couper la pièce selon l'axe Z.

#### **14. Aperçu**

Switcher du model 3D au model Découpé.

# **15. Ajouter / Supprimer**

Permet d'ajouter un nouveau model ou d'en supprimer un.

#### **16. Tout supprimer**

Supprime toutes les pièces du plateau.

#### **17. Agencer**

Le logiciel agence automatiquement les pièces sur le plateau.

#### **18. Copier / Coller**

Permet de copier et coller une pièce déjà existante sur le plateau.

# **19. Ajouter l'instance / Supprimer l'instance**

Augmente ou diminue le nombre de la pièce sélectionnée.

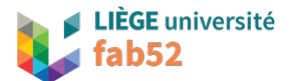

#### **Vous voilà donc prêt à vous lancer !**

Ouvrez votre model dans le slicer PRUSA. Soit en passant par l'onglet « ajouter » soit en faisant glisser votre 3D.STL dans le logiciel.

Celle-ci va s'afficher sur le plateau du slicer (la position de la pièce dans le slicer correspond à celle sur le plateau d'impression).

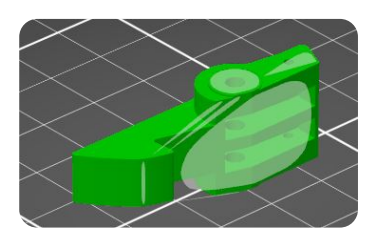

Une fois que vous avez ajouté toutes les pièces dont vous avez besoin et que vous les avez agencées sur le plateau, il vous faudra décider de l'orientation. Le but est d'utiliser le moins de supports et d'en avoir le moins possible sur les faces fonctionnelles car ils altèrent légèrement la finition en surface.

Vous pouvez modifier le remplissage et le motif de remplissage intérieur de votre pièce en fonction de son utilité. Il n'est pas nécessaire de dépasser les 50%.

**Ex** : Si vous désirez une pièce résistante, nous conseillons un remplissage de 30% et d'augmenter les couches de périmètres de 2 à 4 dans les paramètres d'impression.

Notez que l'augmentation de la densité de remplissage aura un impact sur le temps de votre impression.

N'oubliez pas de bien sélectionner le fil dans la matière dont vous avez besoin.

**Ex :** Si c'est pour un démonstrateur ou une pièce qui va être sollicitée en intérieur et au sec, le PLA convient très bien (attention que sa résistance à la température n'est pas très élevée (45° max)). Sinon, optez pour le PETG qui convient très bien pour un usage en extérieur et est souvent compatible avec la plupart des produits chimiques. Le PETG est le bon compromis entre le PLA et l'ABS (qui nécessite une enceinte pour son impression).

**Attention que certains paramètres peuvent endommager l'imprimante s'ils sont mal utilisés.** (Une mauvaise imprimante sélectionnée, une vitesse d'extrusion trop élevée, etc..).

Quand vos paramètres sont corrects, vous pouvez découper le fichier en sélectionnant « découper maintenant » en bas à droite du logiciel.

La pièce va se présenter comme ceci :

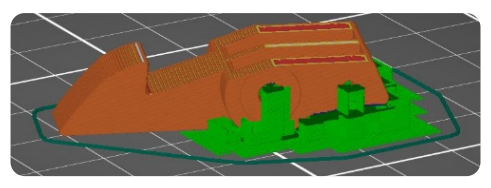

Dans cet exemple, les supports apparaissent en vert et la pièce découpée en plusieurs couches en orange.

Sur la droite du slicer, vous pouvez également visualiser votre temps d'impression ainsi que le poids de la pièce, la longueur de fil utilisée, etc...

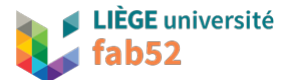

**Vous n'êtes pas satisfait**, vous pouvez encore changer vos paramètres. Il vous suffira juste de redécouper la pièce une nouvelle fois.

**Vous êtes satisfait**, vous pouvez exporter votre **Gcode** au même endroit que « découper maintenant ». Le Gcode est un fichier texte reprenant les trajectoires que l'imprimante va lire pour effectuer l'impression.

Une fois exporté, votre Gcode peut être enregistré sur une carte SD qui sera ensuite insérée dans l'imprimante.

**Attention que pendant l'impression, la carte SD ne peut être retirée. Si cela arrive cela stoppera l'impression sans pouvoir la relancer.** 

# Utilisation du PronterFace

#### **Pronterface n'est utile que si l'on ne dispose pas de carte SD.**

Le Pronterface est le logiciel qui va communiquer directement avec l'imprimante. L'ordinateur sur lequel il est installé doit donc être connecté à l'imprimante.

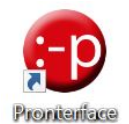

Voici comment le logiciel se présente :

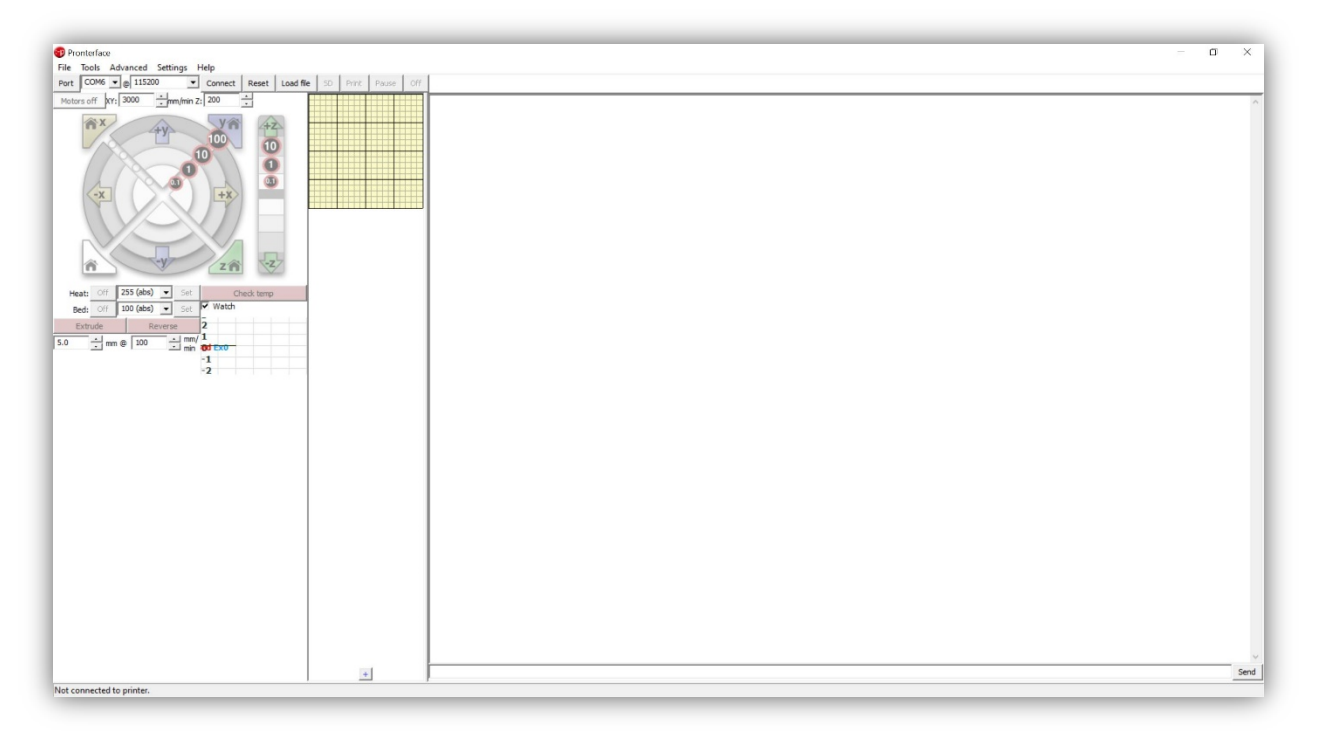

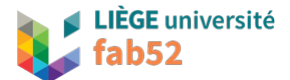

Pour commencer, connectez le logiciel à l'imprimante en cliquant sur « connect ». Si rien ne se passe, vous devez peut être changer le port en haut à gauche et vous assurer que l'imprimante soit sous tension.

Une fois la connexion établie, vous pouvez déplacer les axes avec les sélecteurs à gauche ou même lancer le préchauffage de la tête d'impression ou du plateau.

Pour lancer l'impression, chargez votre Gcode en cliquant sur « load file » puis attendez quelques secondes que le logiciel charge les trajectoires.

Après avoir appliqué un film de colle sur le plateau d'impression, vous pouvez cliquer sur « print ». L'imprimante va effectuer quelques points de calibration puis démarrer l'impression.

Nous conseillons de surveiller la fabrication de la première couche : c'est souvent à ce moment que des éléments sont susceptibles de se décoller.

# Mise en marche de l'imprimante

Pour mettre l'imprimante sous tension, appuyer sur le bouton on/off derrière sur le coté droit de l'imprimante.

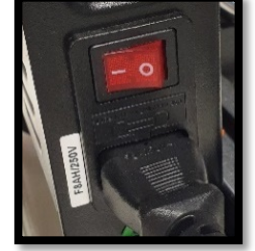

L'écran de contrôle s'allume et se présente comme ceci :

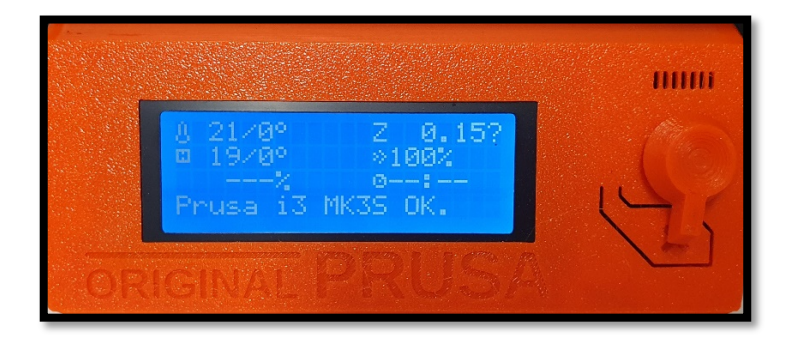

Vous pouvez y visualiser la température du plateau et de la tête d'impression. A droite, la molette « sélecteur » permet de naviguer dans les menus et juste en dessous un bouton reset.

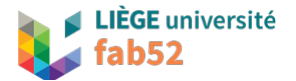

# Lancement de l'impression

Avant de lancer l'impression, vous allez devoir charger le fil dont vous avez besoin et peut être même décharger le fil déjà présent dans l'imprimante.

# **Décharger filament :**

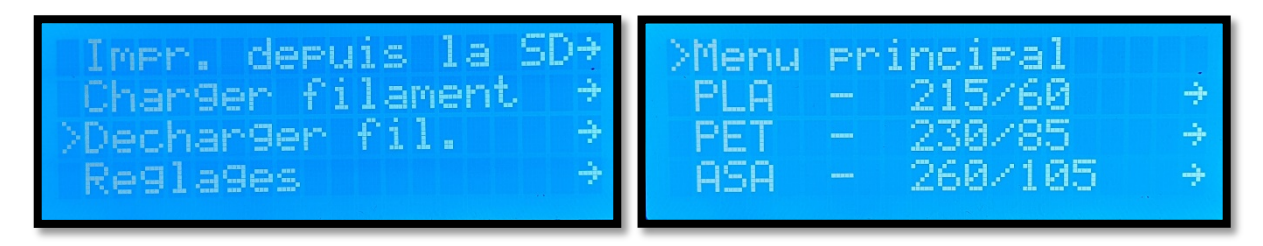

Pour décharger le filament déjà présent dans l'imprimante, appuyez une fois sur la molette à droite de l'écran pour entrer dans le menu puis tournez la pour sélectionner « Décharger fil ». Vous allez devoir choisir la matière que vous allez décharger, faites donc attention à bien regarder la référence sur la bobine de fil présente sur l'imprimante. Une fois la matière sélectionnée, l'imprimante va chauffer puis bipper quand elle sera prête. A ce moment-là, appuyez une fois sur la molette puis retirez le filament.

### **Charger le filament :**

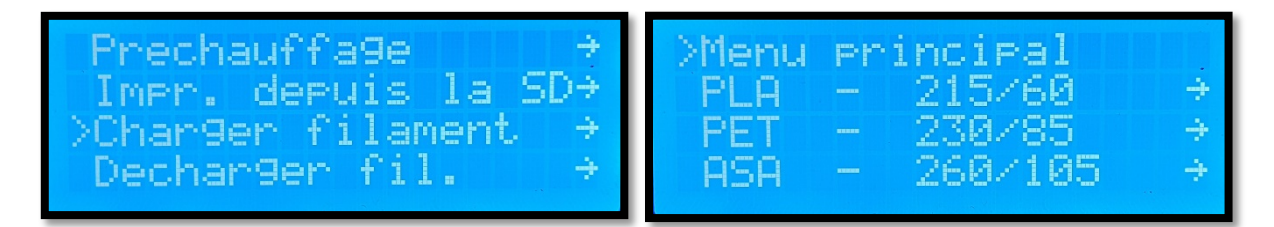

Pour charger le filament, appuyez une fois sur la molette à droite de l'écran pour entrer dans le menu puis tournez la pour sélectionner « Charger filament ». Sélectionnez la matière que vous allez utiliser puis attendez quelques minutes que l'imprimante chauffe la tête d'impression et le plateau à la bonne température. Quand l'imprimante est prête, elle vous demande de confirmer le chargement. Appuyez une fois sur la molette puis insérez le filament dans l'orifice qui se trouve sur le dessus de la tête d'impression comme sur l'image si dessous.

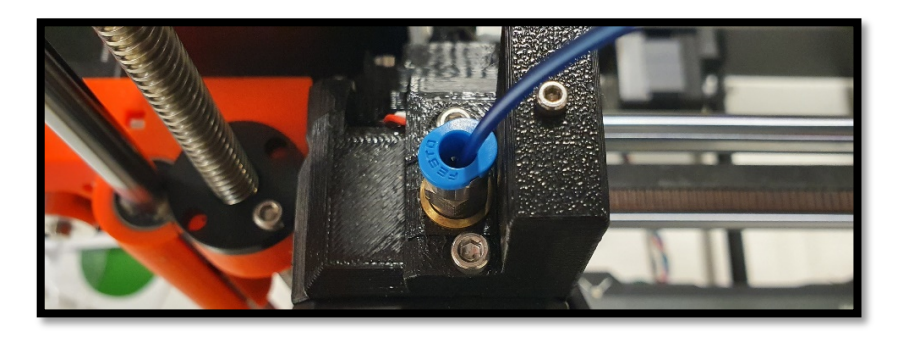

Quand le bon filament est chargé, appliquez un fin film de colle sur le plateau d'impression puis insérez la carte SD dans l'emplacement sur le coté gauche de l'écran.

Le dossier de votre Carte SD va s'afficher sur l'écran, il vous suffit de sélectionner votre fichier et d'attendre que l'imprimante chauffe le plateau et la tête d'impression à la bonne température.

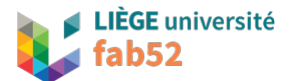

Une fois la température atteinte, l'imprimante va prendre quelques points de calibration sur le plateau puis lancer l'impression.

Nous conseillons de surveiller durant la première couche, c'est souvent à ce moment que des éléments sont susceptibles de se décoller.

Si vous lancez votre impression via le Pronterface, retrouvez les explications dans « Utilisation du Pronterface » page 5.

# Récupération de la pièce

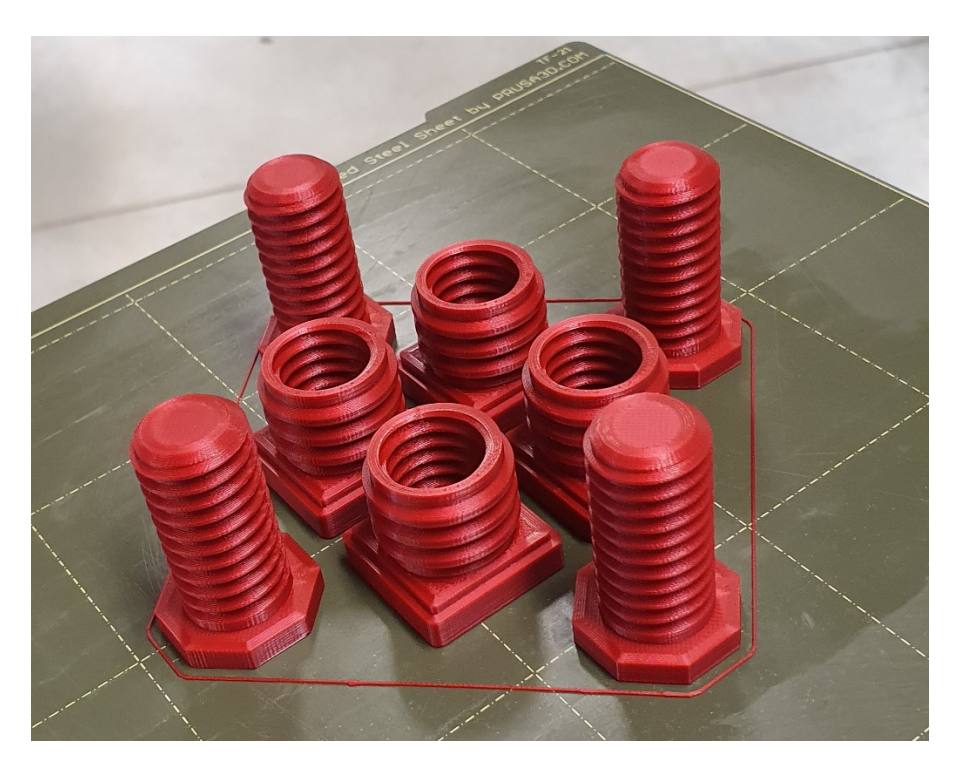

Une fois que l'impression est terminée, vous allez pouvoir récupérer vos pièces.

Vous pouvez retirer le plateau de l'imprimante qui est aimanté sur son support. Une fois en main, vous pouvez plier légèrement le plateau qui est légèrement flexible afin de décoller les pièces.

#### **Ne pas forcer trop sur le plateau pour ne pas l'endommager.**

# **Il est interdit d'utiliser les objets métalliques pour cette opération car ils risqueraient d'endommager le plateau.**

Si vos pièces possèdent des supports, le plus souvent ceux-ci se retirent facilement mais dans le cas contraire, n'hésitez pas à vous aider d'une pince ou d'un petit tournevis en faisant attention de ne pas abimer votre pièce.

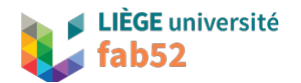

# Précautions d'usage

#### - **Brûlures**

Le plateau et surtout la tête d'impression sont à des températures très élevées, il est interdit de les toucher pendant l'impression ou les étapes qui nécessitent la chauffe des éléments.

- **Blessures** 

Il est interdit de toucher à la machine pendant l'impression. Le déplacement des axes risque de provoquer des blessures.

- **Respect des équipements**

Comme cité plus haut, il est interdit d'utiliser des pièces métalliques pour le décollage des pièces. Il est également interdit de démonter des parties de l'imprimante, la maintenance est faite par les techniciens. Nous vous demanderons de rendre la machine et son espace de travail propre à la fin de vos réalisations.

- **Respect des matériaux**

Assurez vous d'avoir bien choisi le bon matériau à la création de votre Gcode et également au chargement du filament dans l'imprimante. Un mauvais filament avec de mauvaises températures d'impression peuvent endommager l'imprimante.

### - **Disponibilité**

Merci de toujours demander aux techniciens avant d'utiliser une imprimante afin de s'assurer qu'elle ne soit pas réservée. Il est également important que les techniciens vérifient votre Gcode avant le lancement de l'impression.

# A vous de jouer !

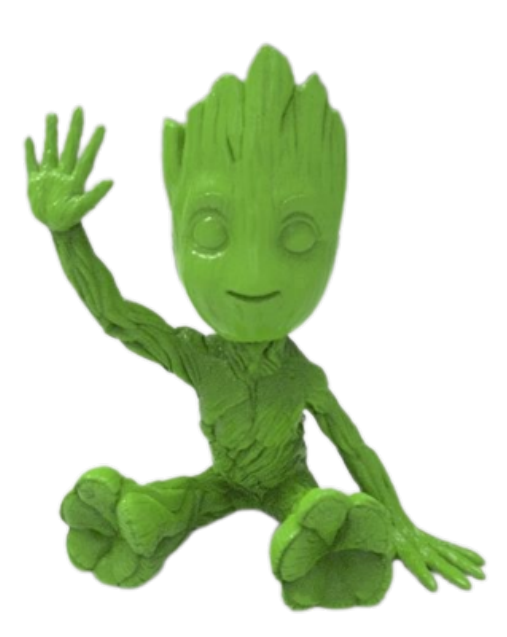